## **Step 11 – Part B – Share with YouTube.**

- **You need a Google Account to Share with YouTube.**
- **If you have a Google Account, like Gmail, you go to your Gmail first. Next is how to get to YouTube from you Gmail Account. After that is just go to YouTube and sign-in with your Gmail Account**
- **If you don't have a Google Account, I will show you how to create an account after the next Gmail.**
- **If you have a Gmail account and sign-in to your Gmail, click on the icon**  $\frac{1}{2}$  **in the upper right and click on YouTube.**
- **Next, is how to sign-in to YouTube.**
- **If you have a Google account forward to Page 10 in this PDF file.**

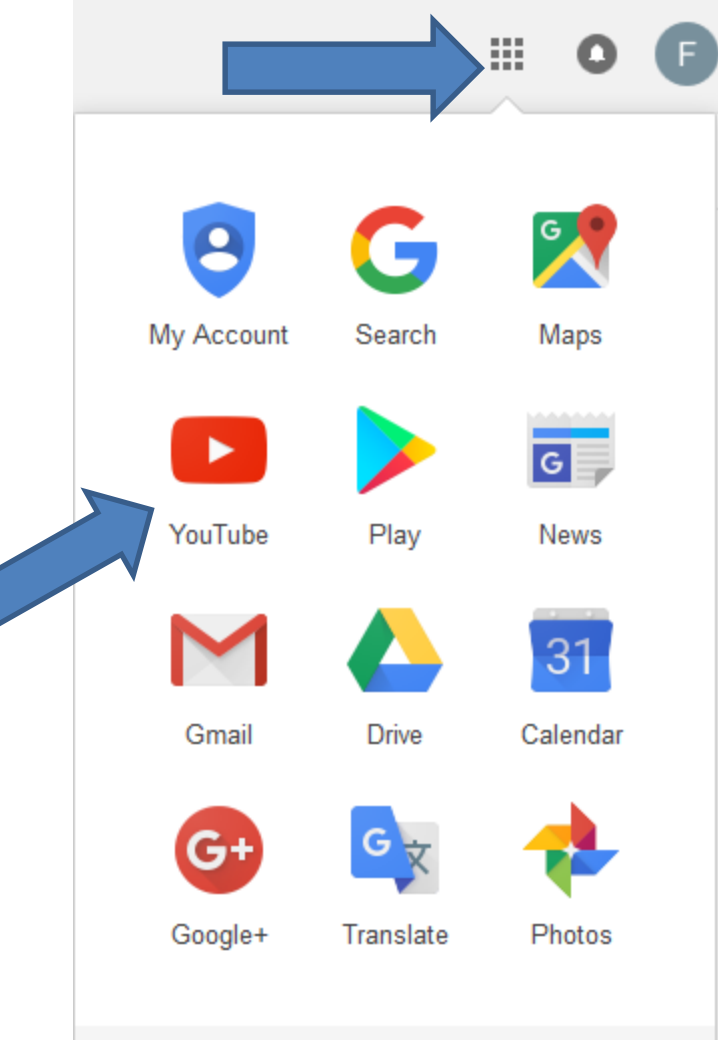

- **You go to your Browser and type in youtube.com and click on the Enter Key and you see YouTube.**
- **Click on Sign in, in the upper right.**

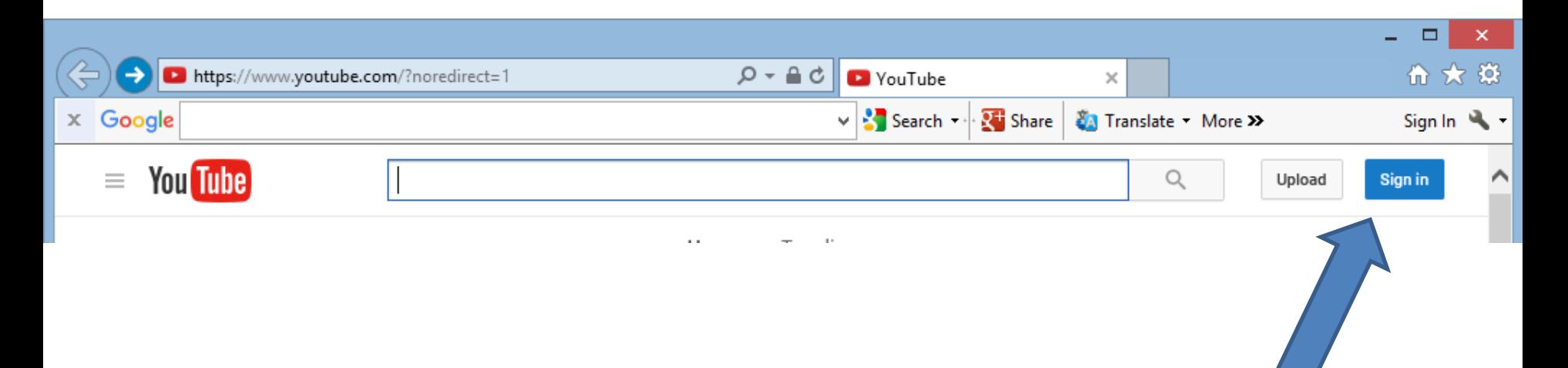

• **Page changes and you type in your Gmail or other e-mail you used to sign-in. Then click on Next, and type in your password.** 

### Google

### One account. All of Google.

Sign in to continue to YouTube

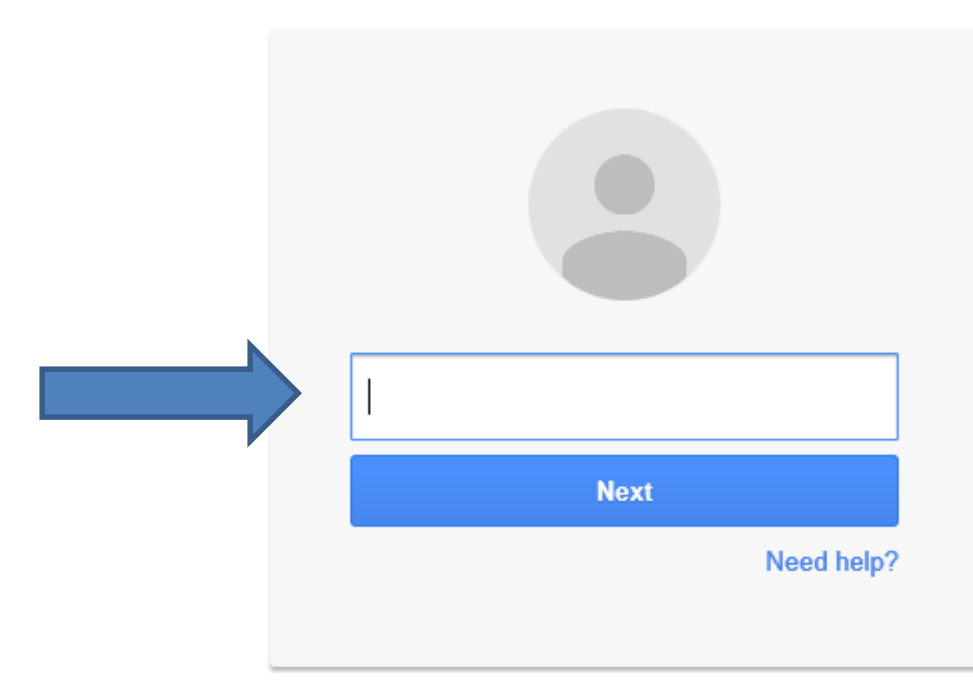

Create account

• **If you don't have an account, click on Create account at the bottom.**

### Google

### One account. All of Google.

Sign in to continue to YouTube

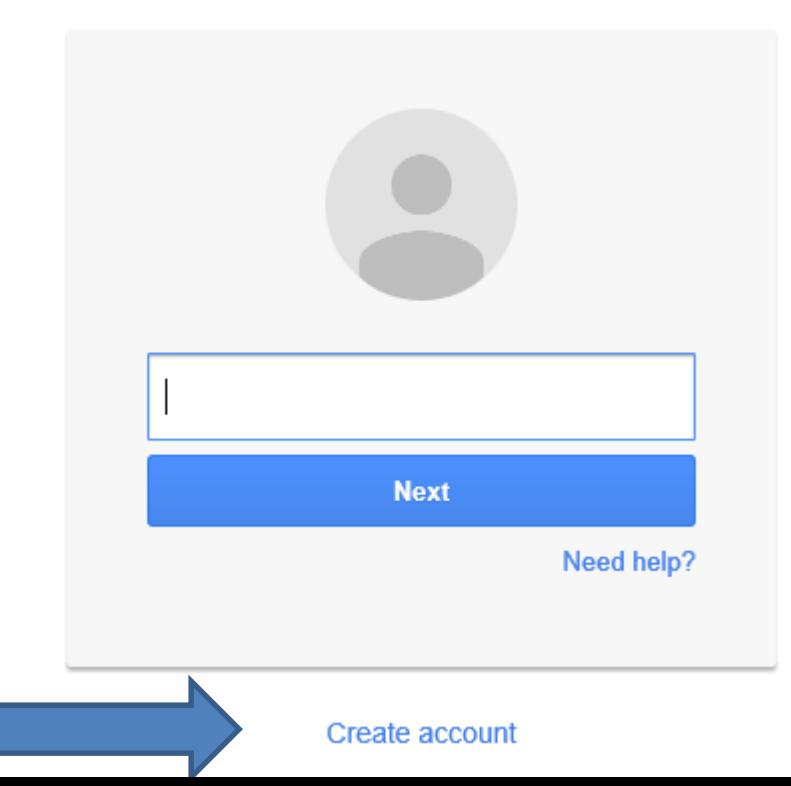

- **When you clicked on Create Account, page changes**
- **Type in First Name, Last Name, the email address you have and don't need Gmail, password, confirm password, Birthday and Gender.**Create your Google Account

One account is all you need

One free account gets you into everything Google.

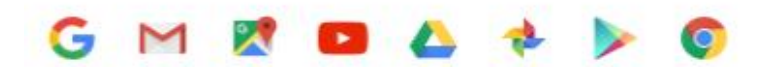

### Take it all with you

Switch between devices, and pick up wherever you left off.

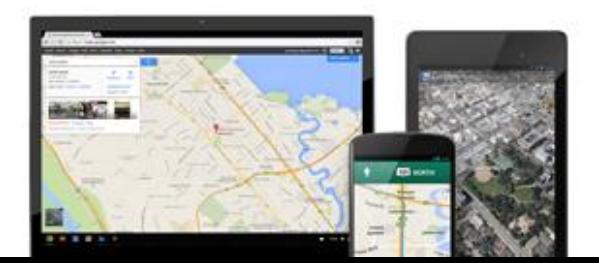

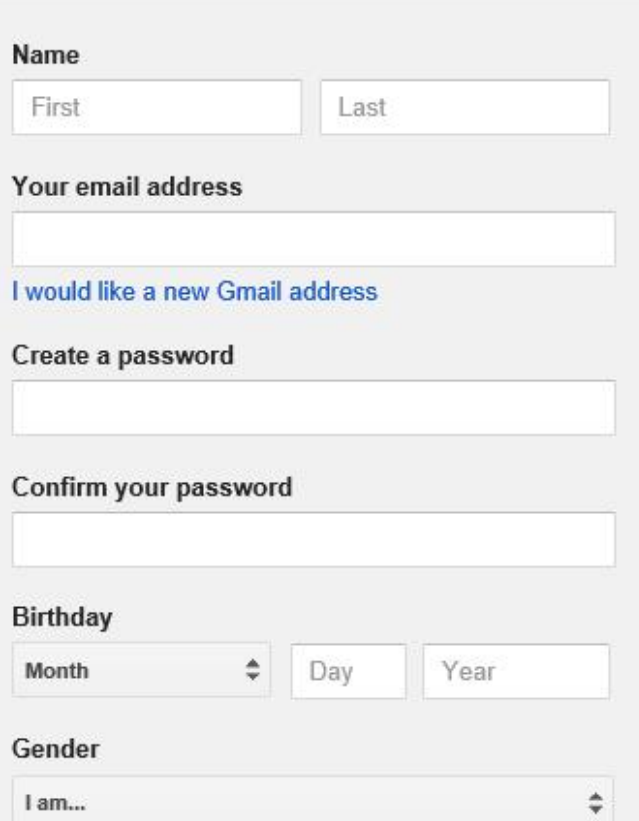

- **Scroll down and type in Mobile phone or not.**
- **You can uncheck Set Google as my default homepage. Note - It may not show.**
- **Type in text, like 126.**
- **You can change Location.**
- **Click on box to Agree.**
- **Then click on Next step.**

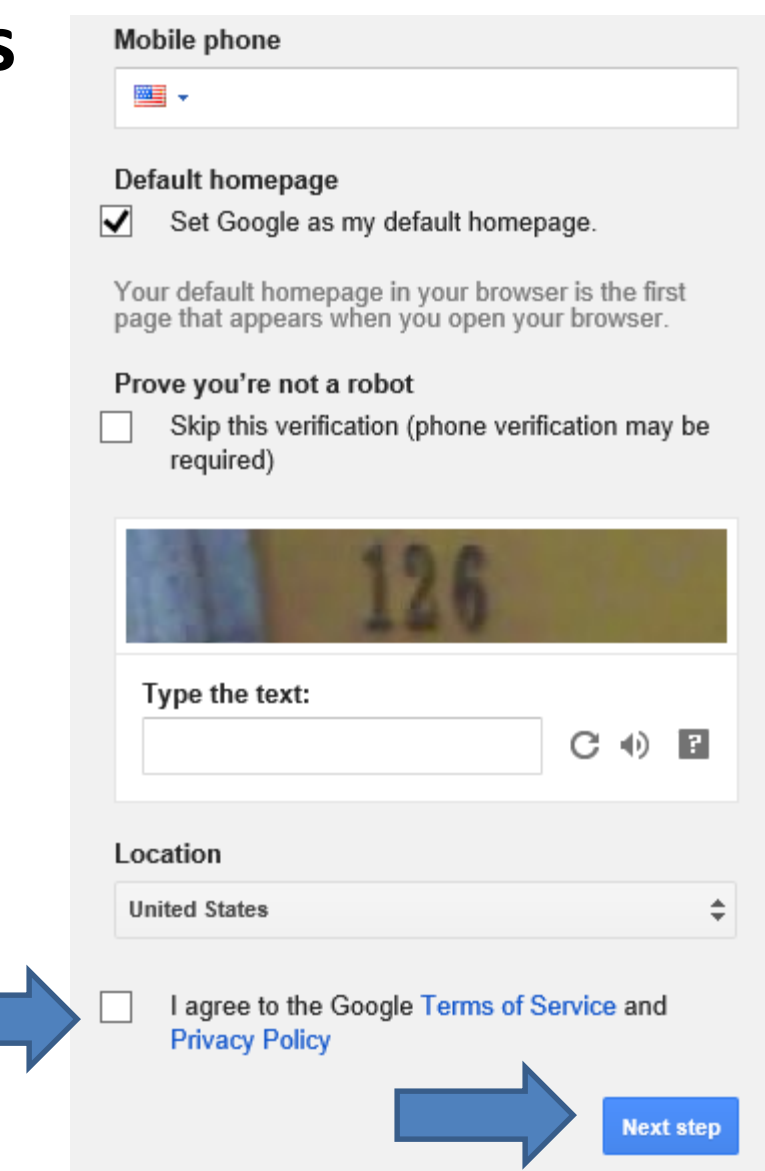

### • **New window opens. Scroll down and then click on I AGREE.**

### Why we process it

We process this data for the purposes described in our policy, including to:

- · Help our services deliver more useful, customized content such as more relevant search results:
- . Improve the quality of our services and develop new ones;
- . Deliver ads based on your interests, including things like searches you've done or videos you've watched on YouTube;
- . Improve security by protecting against fraud and abuse; and
- Conduct analytics and measurement to understand how our services are used.

### Combining data

We also combine data among our services and across your devices for these purposes. For example, we show you ads based on information from your of Search and Gmail, and we use data from trillions of search queries to bu spell-correction models that we use across all of our services.

**I AGREE** 

• **Page changes. You will need to sign-in to your email and you will get a link to verify your YouTube account.**

Google

### Verify your email address

#### You're almost done! A verification message has been sent to stheler .uk.

Just check your email and follow the link to finish creating your Google Account. Entered the wrong address? Change your email.

Can't find the email? Resend verification email or visit the help center

• **When you go to your YouTube with your account, you click on the Upload Icon**  $\pm$  **in the upper right and next is what happens. Note – it only allows 15 minutes on the Video. But, you can change it longer on your account, which is Page 30.** 

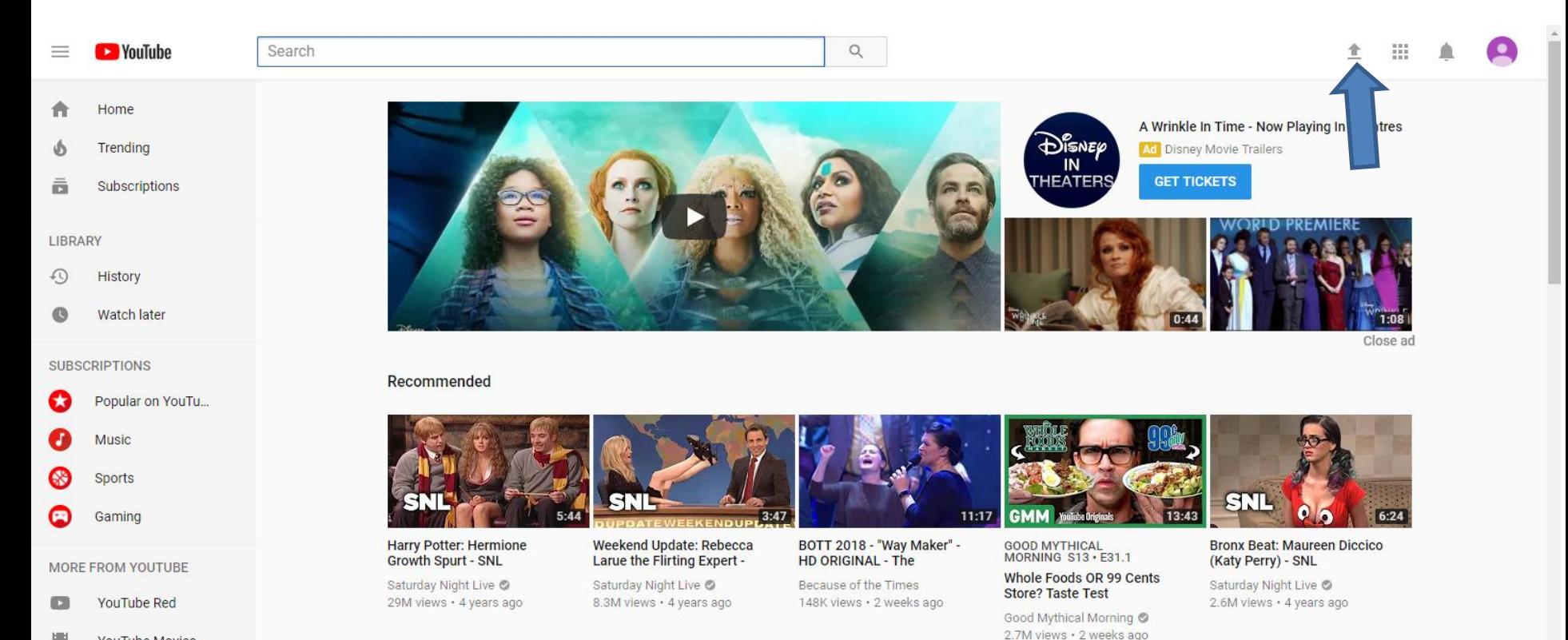

**YouTube Movies** 

### • **The page changes and you see click on Select files to upload.**

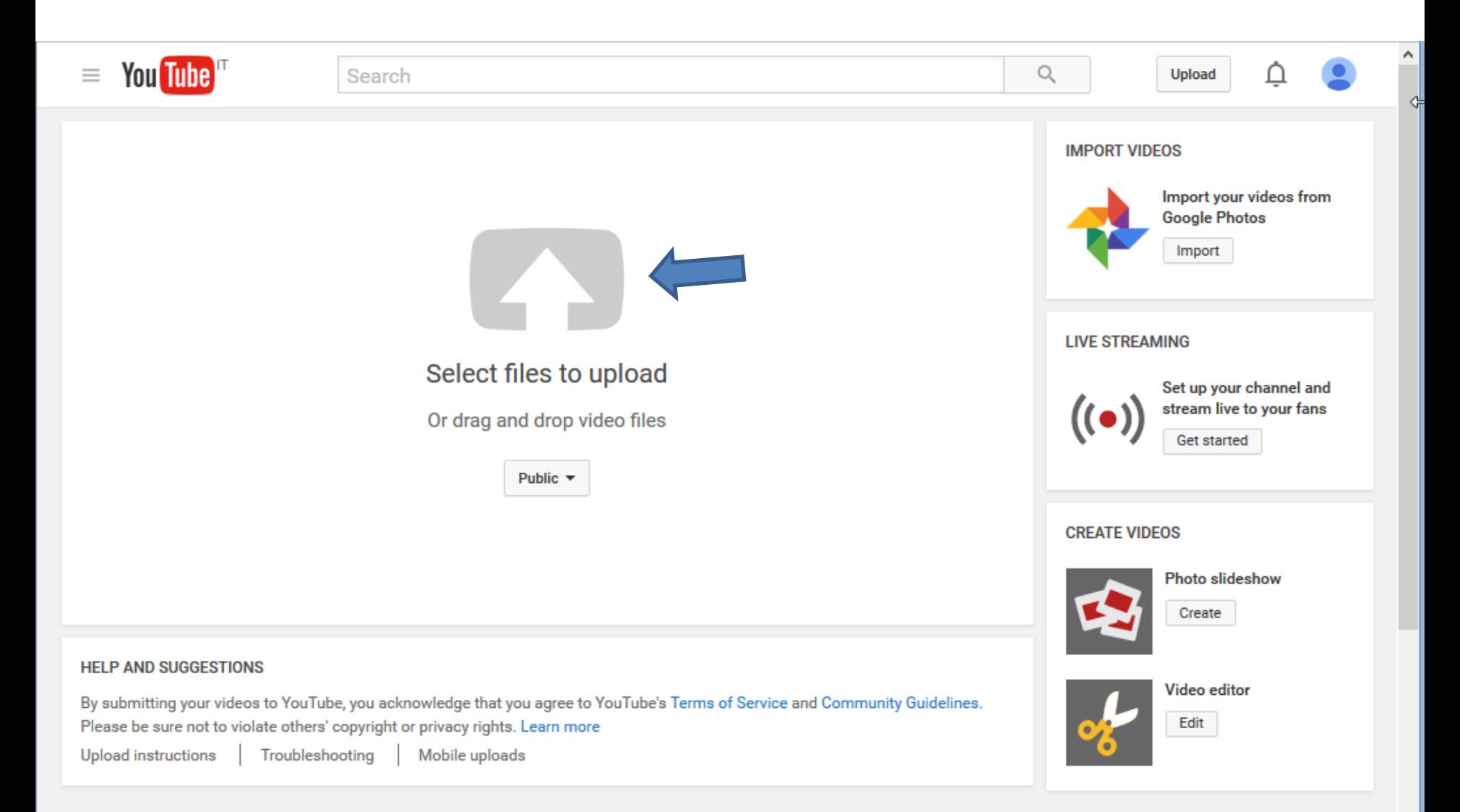

- **File Explorer opens.**
- **Find a folder with the Video you want.**
- **Double click on the folder and double click on the video or click on it and click on Open.**

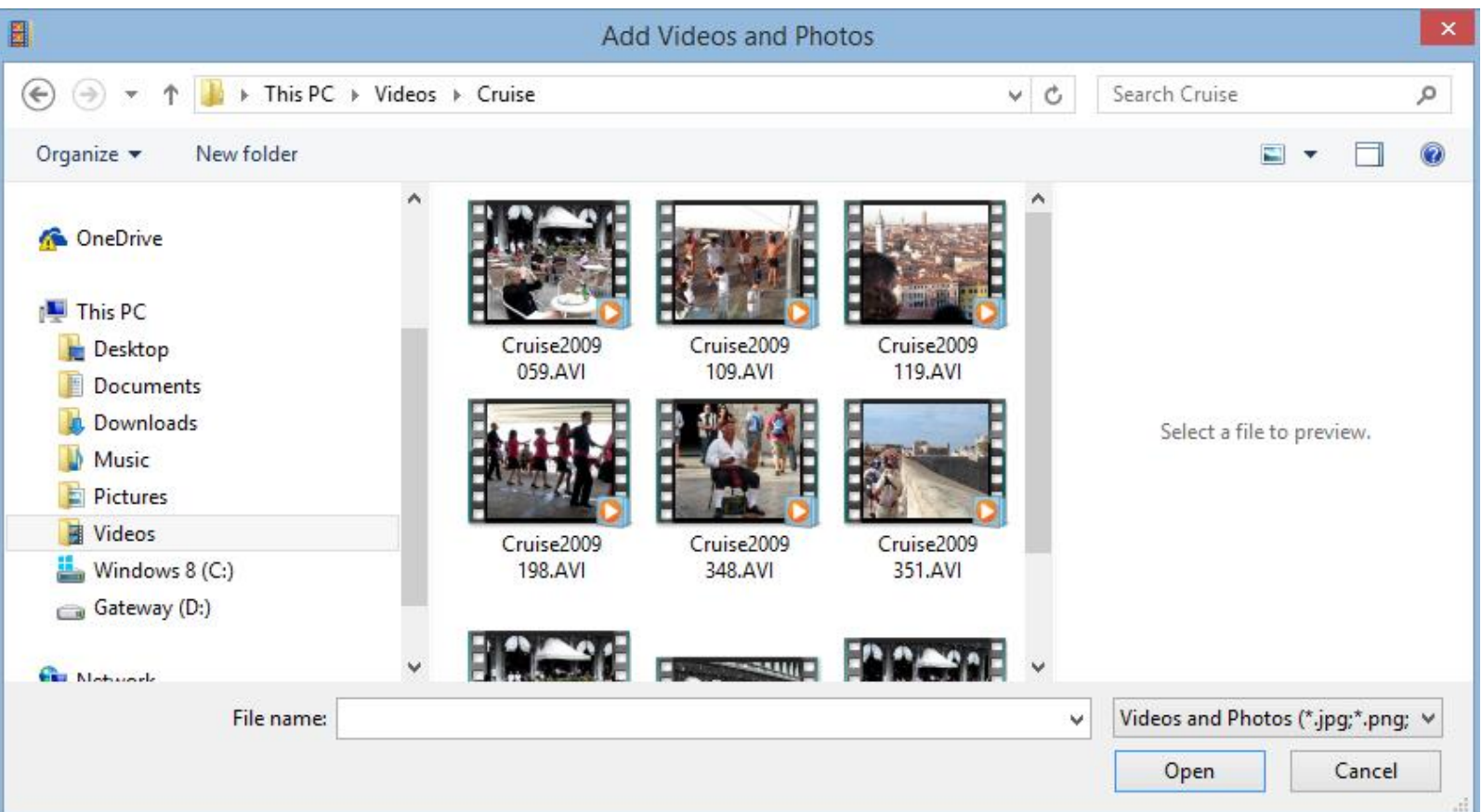

- **YouTube page changes and it is Uploading**
- **You can make changes before it is finished, which I will show next.**

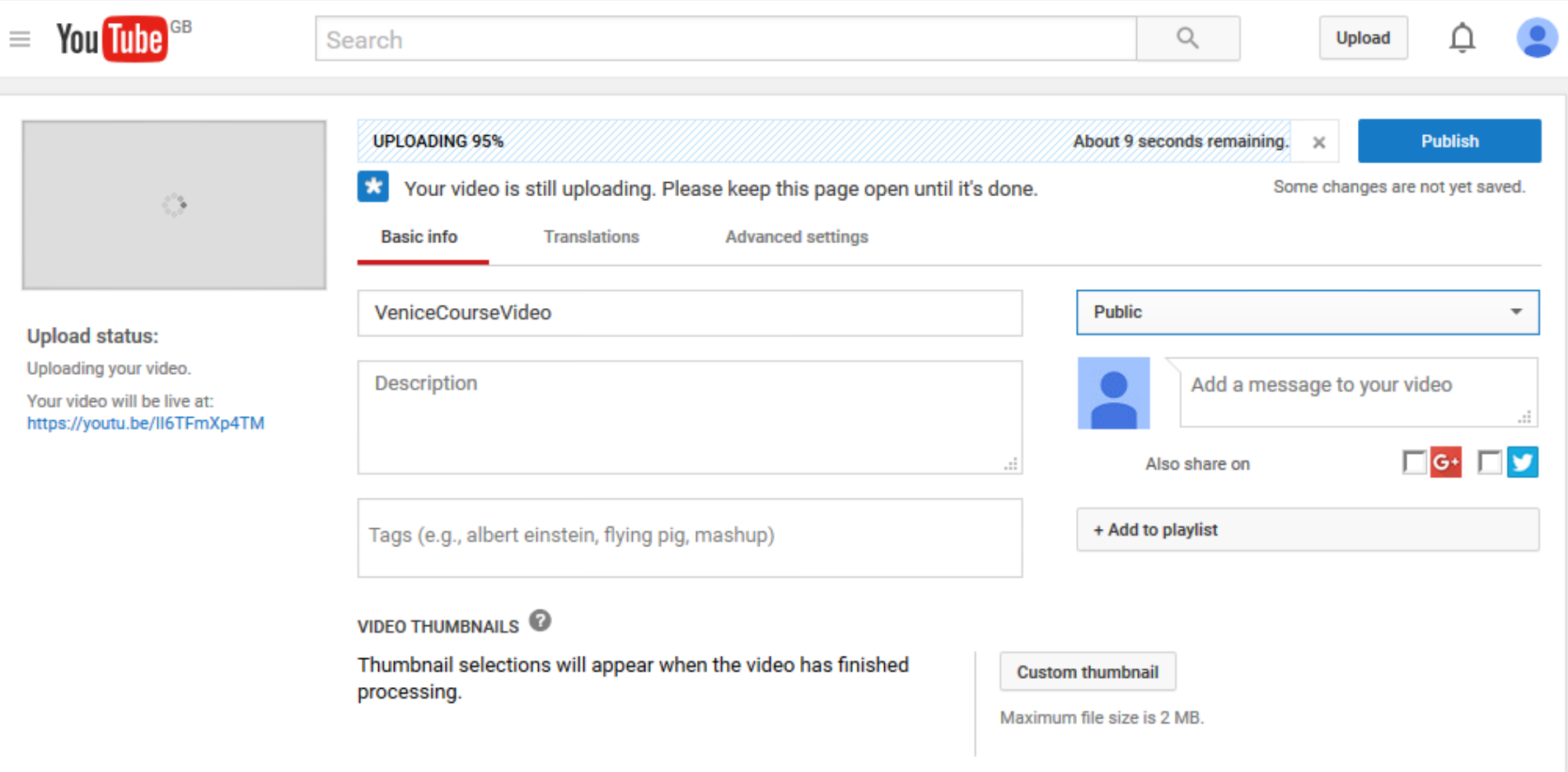

- **You click on the download next to Public and you see Unlisted and Private.**
- **Next, explains it.**

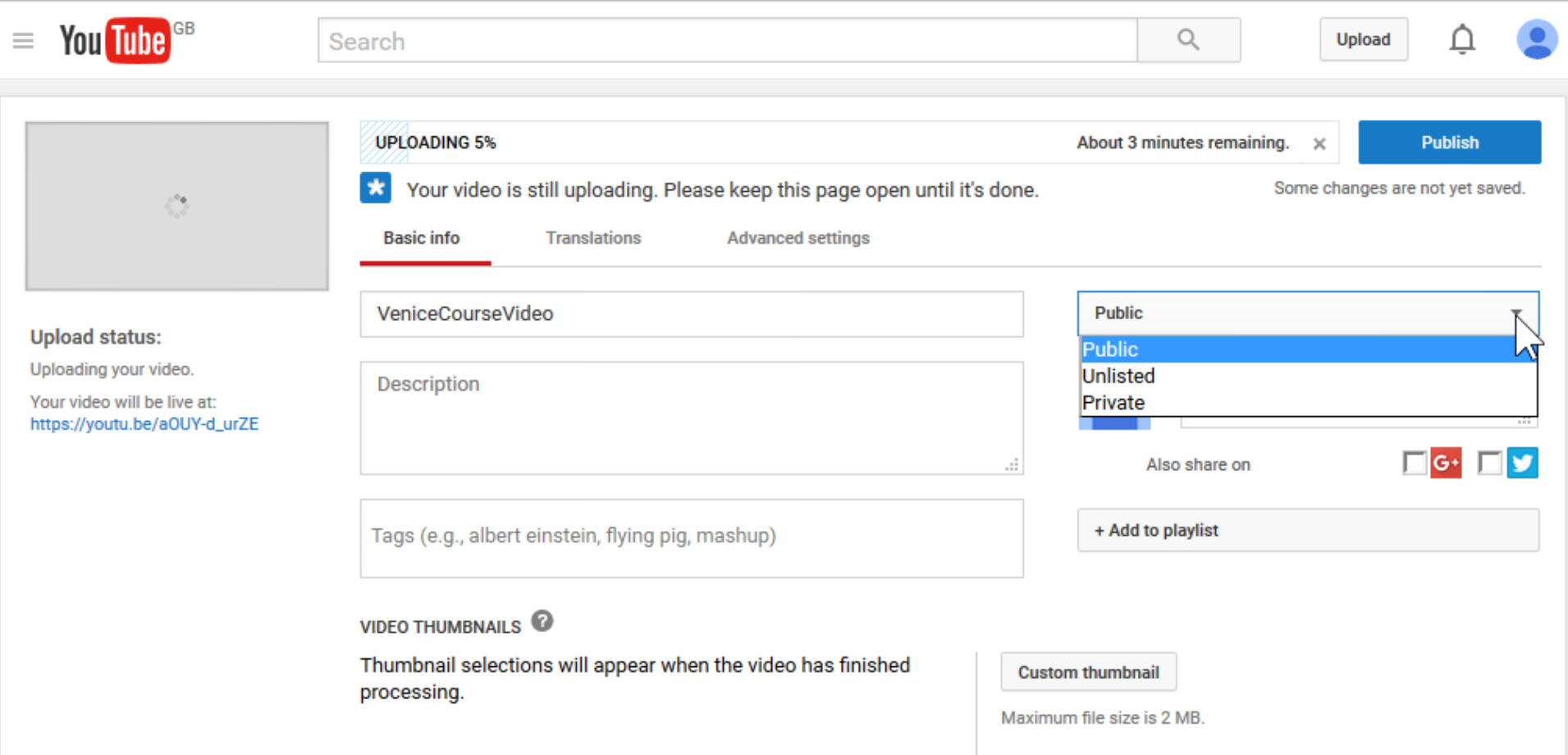

# **What is Unlisted or Private vs. Public?**

- **If it is Public, and people search on YouTube, they may find your video.**
- **If it is Unlisted, people will not find it when they search. But, if you share it with the link, people can send the link.**
- **If it is Private, and you want to share it with only some people, they will have to have a Google account.**
- **Next is change the name.**
- **I changed it to Unlisted and you see Done vs. Public.**
- **You then highlight the Name and make a change, which is next.**

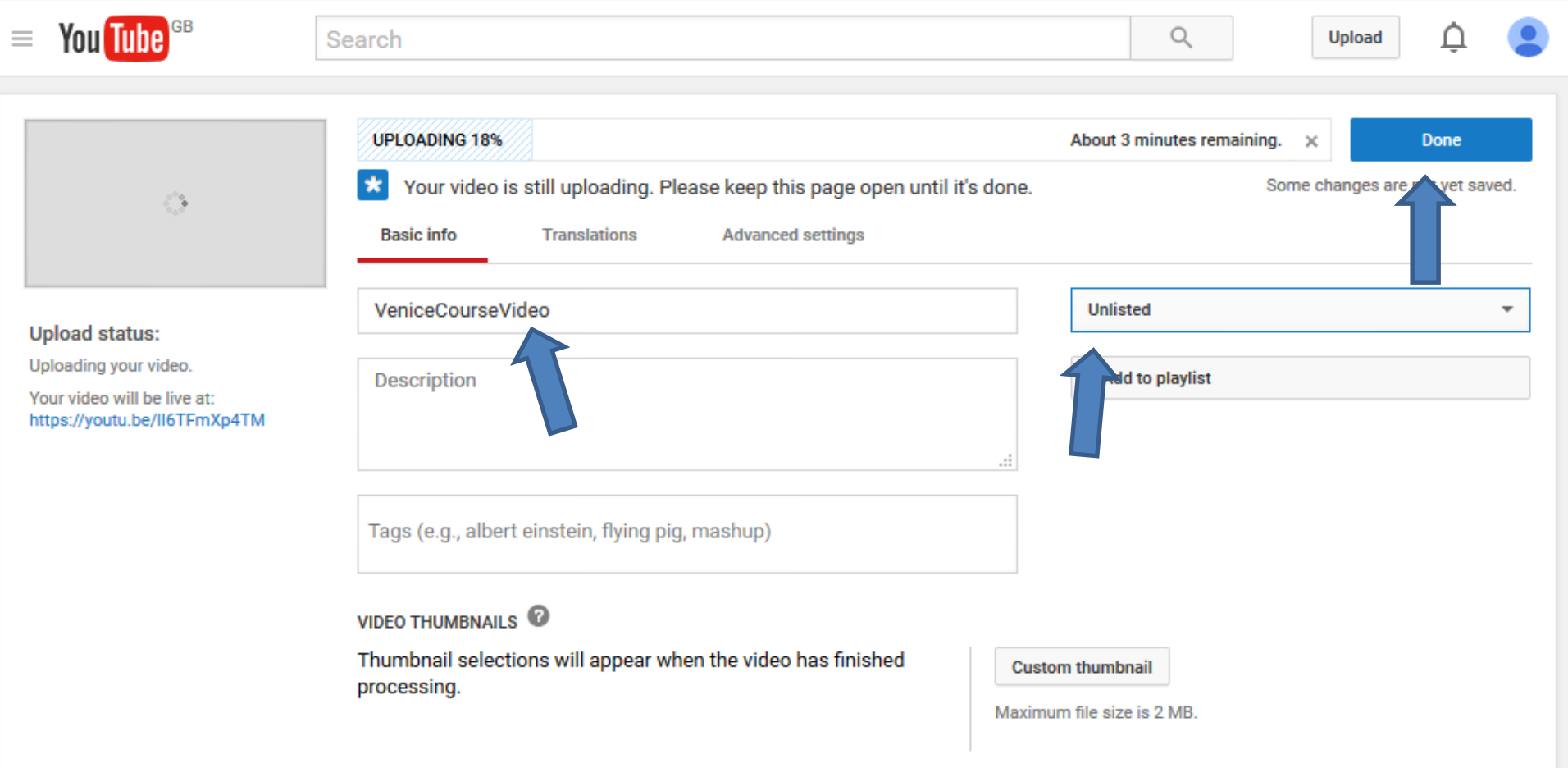

- **I changed it to Venice Vacation.**
- **Next is when it is complete.**

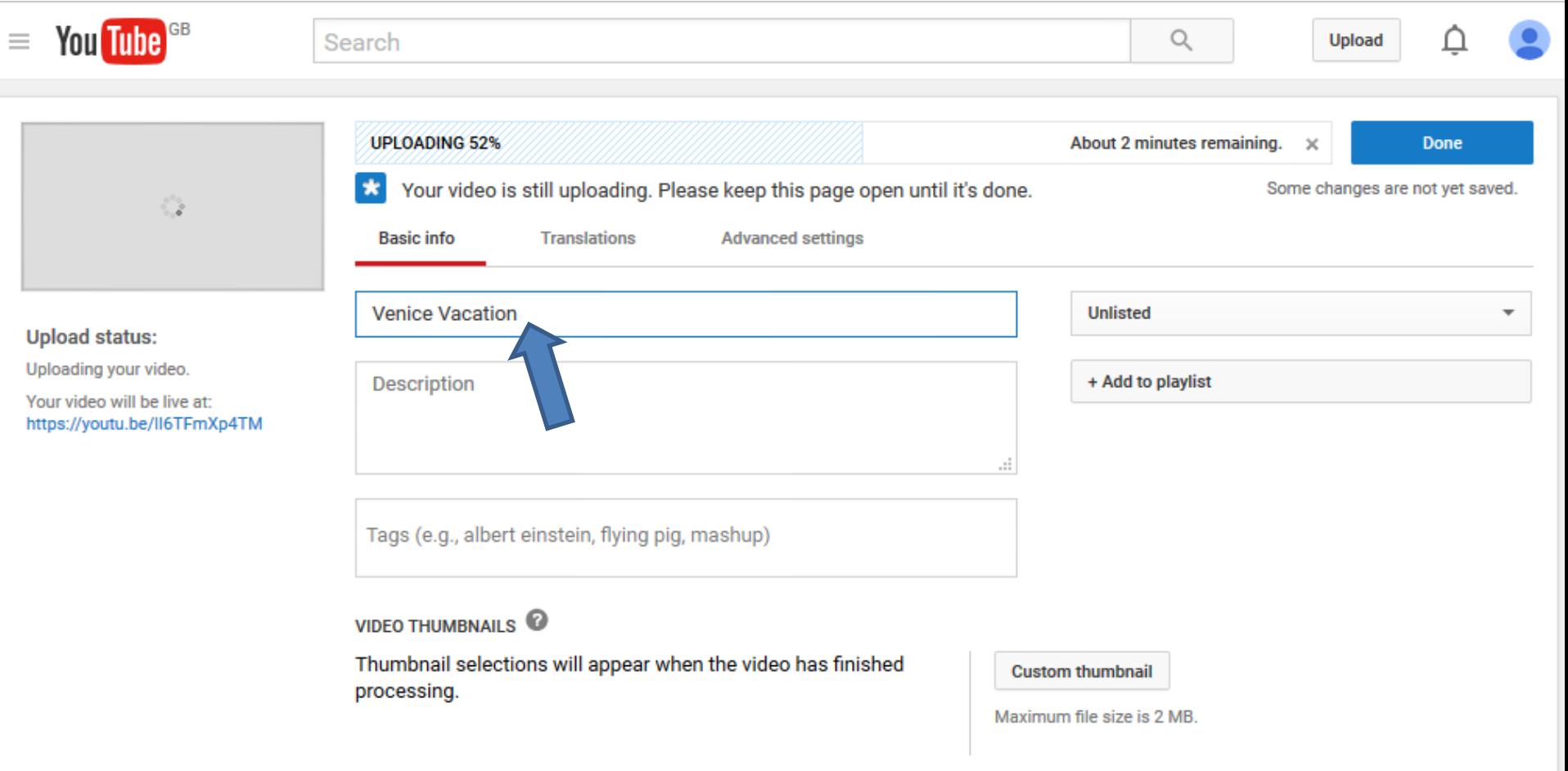

## • **When it is complete, you can change the Description.**

• **Next is what is Description.**

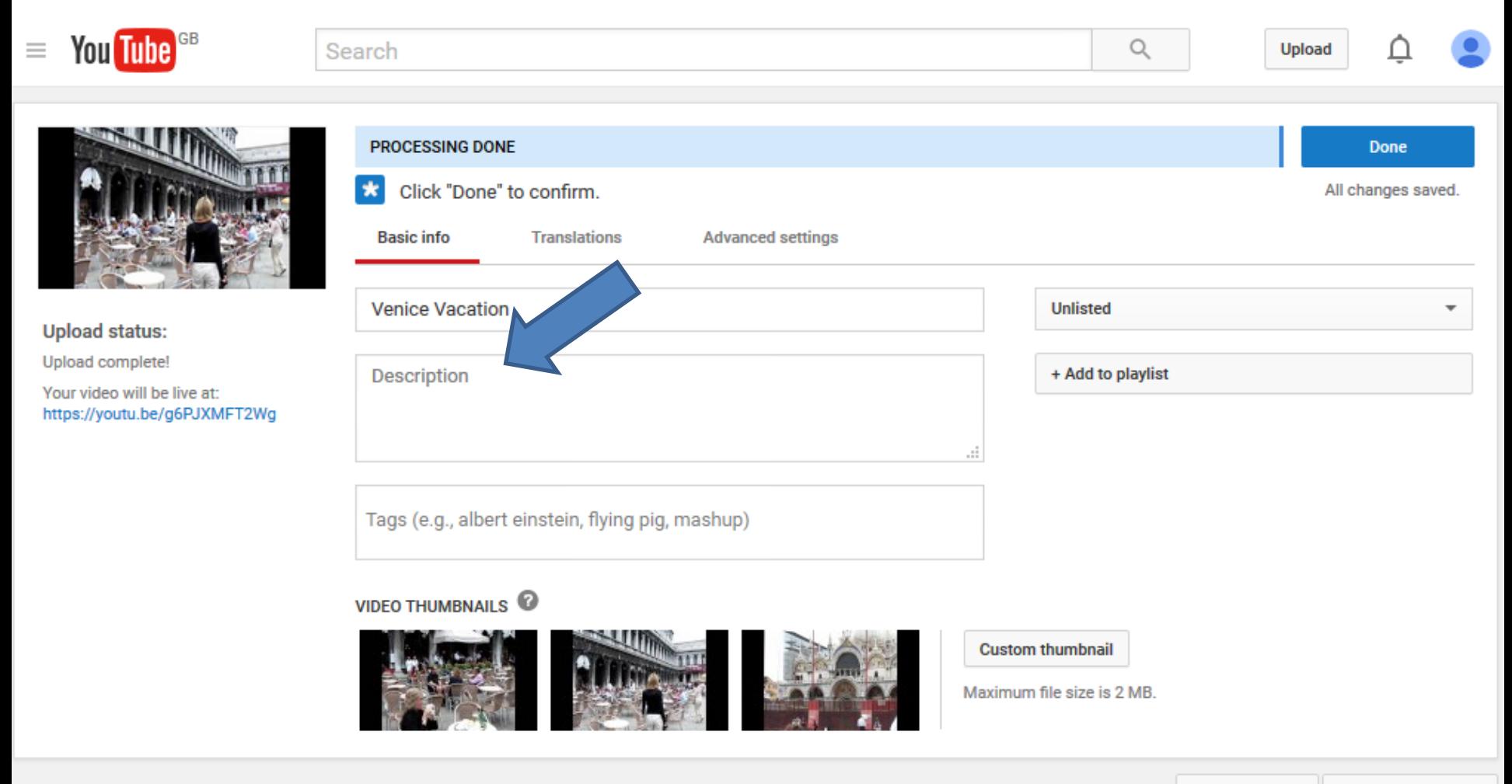

# **What is Description?**

- **When people open a YouTube video and scroll down, they see a Description of what the video is.**
- **When you upload a Video, it does not show the Description, but can you add one.**
- **Next is a sample of making a change.**

## • **Here is a sample of typing in Text in Description.**

This is a Video of St. Mark Square in Venice that we took in 2009.

### • **Note - The other slides do not show that.**

- **When it is complete, you can change the Thumbnail, which what displays before it is played.**
- **Next is how to change Thumbnail.**

**Uploa** Uploa Your ( https:

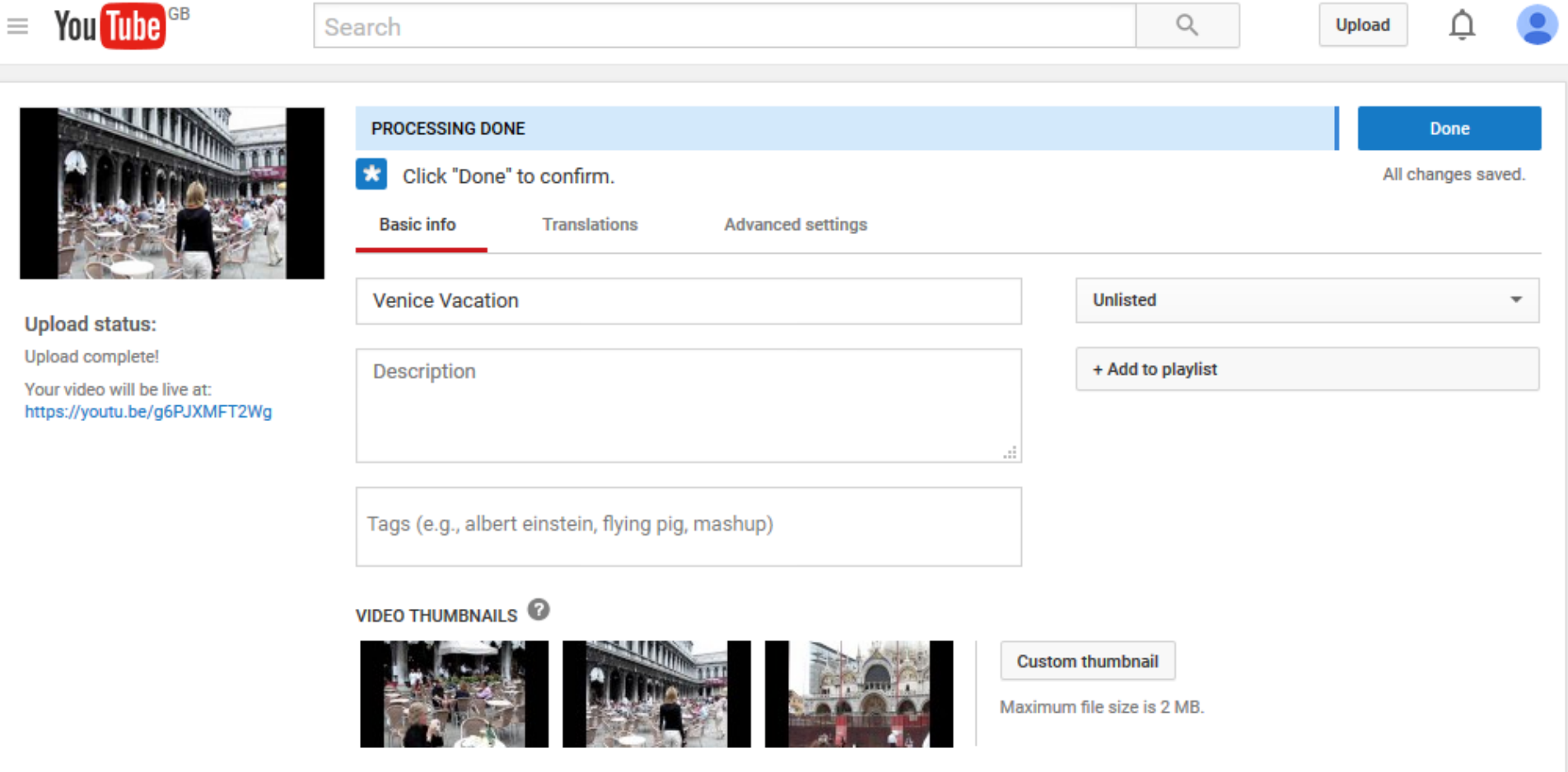

- **When you hover over one, you see Set as thumbnail.**
- **When you click on it, you will see the change, which is next.**
- **Note – the other option is Custom thumbnail, which is adding a Photo. But, it is not on the video when you play it. It is just the display before you play. Custom thumbnail does not show until you enable it. Next explains it.**

**Custom thumbnail** 

Maximum file size is 2 M

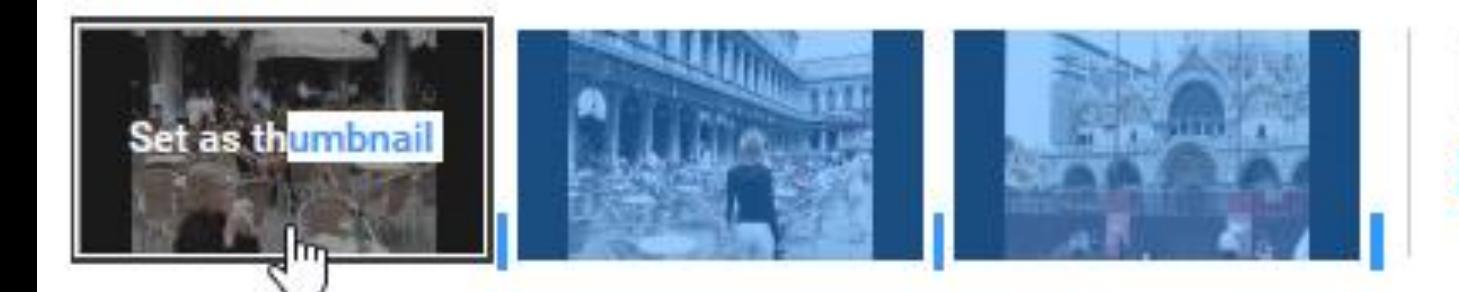

**VIDEO THUMBNAILS** 

# **How to enable Custom thumbnail and increase the size to upload a Video?**

- **As I mention before, Page 29 shows you how to increase the size longer to upload a Video.**
- **Once you do it, it also enables the Custom thumbnail.**
- **Note – I do Custom thumbnail to add a Title photo. Page 37 shows that.**
- **Next is what happens when your done.**
- **You see the change in the upper left.**
- **It tells you to Click "Done" to confirm, so click on it and next is what happens**

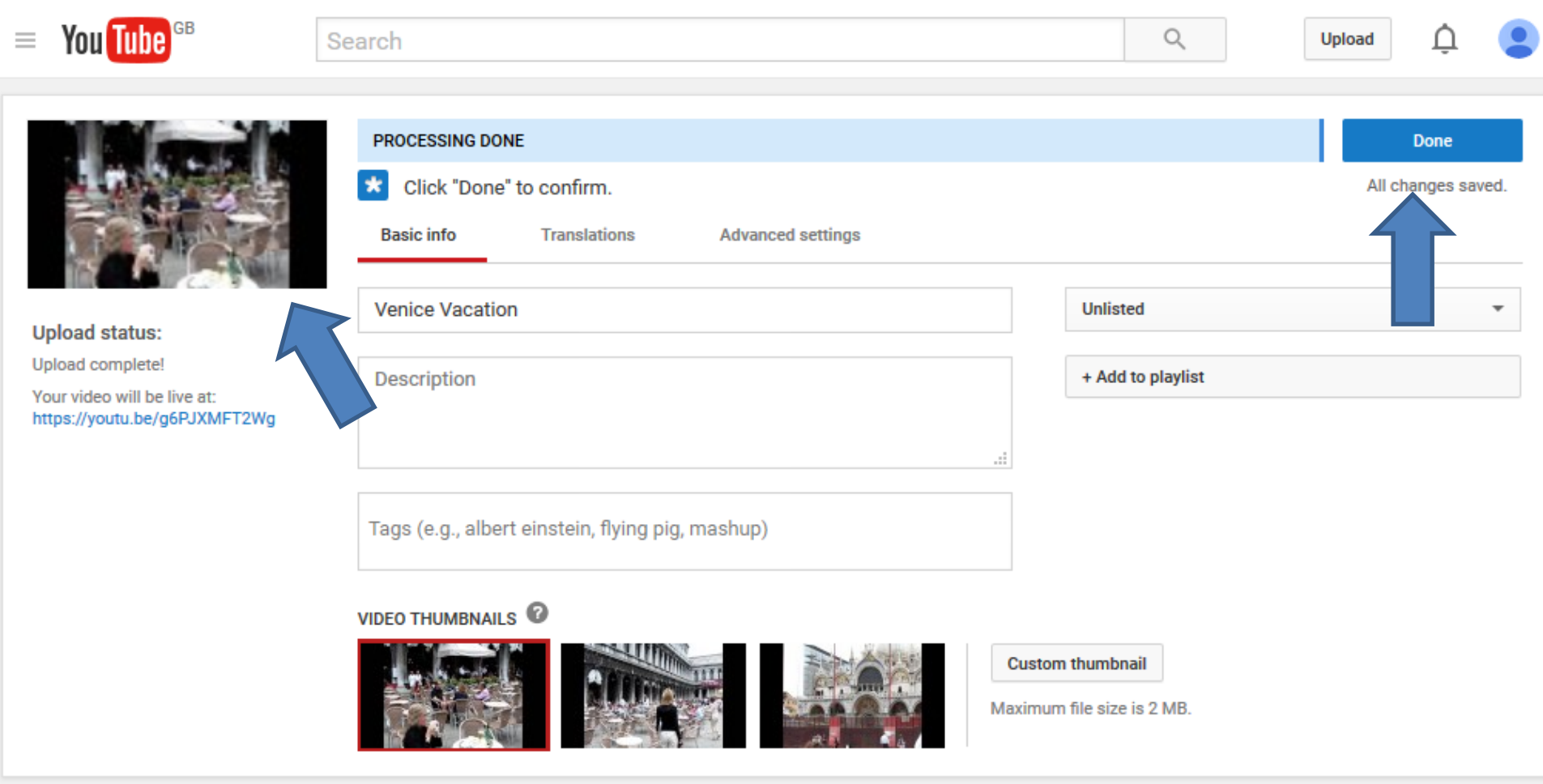

- **You then see it is complete and you can Share it.**
- **You can highlight the https one at the bottom and press and hold the Ctrl Key and click on the C Key to copy it. You then go to your e-mail and then you can press and hold the Ctrl Key and click on the V Key to paste the link to the e-mail you want share with.**
- **Next is the other option.**

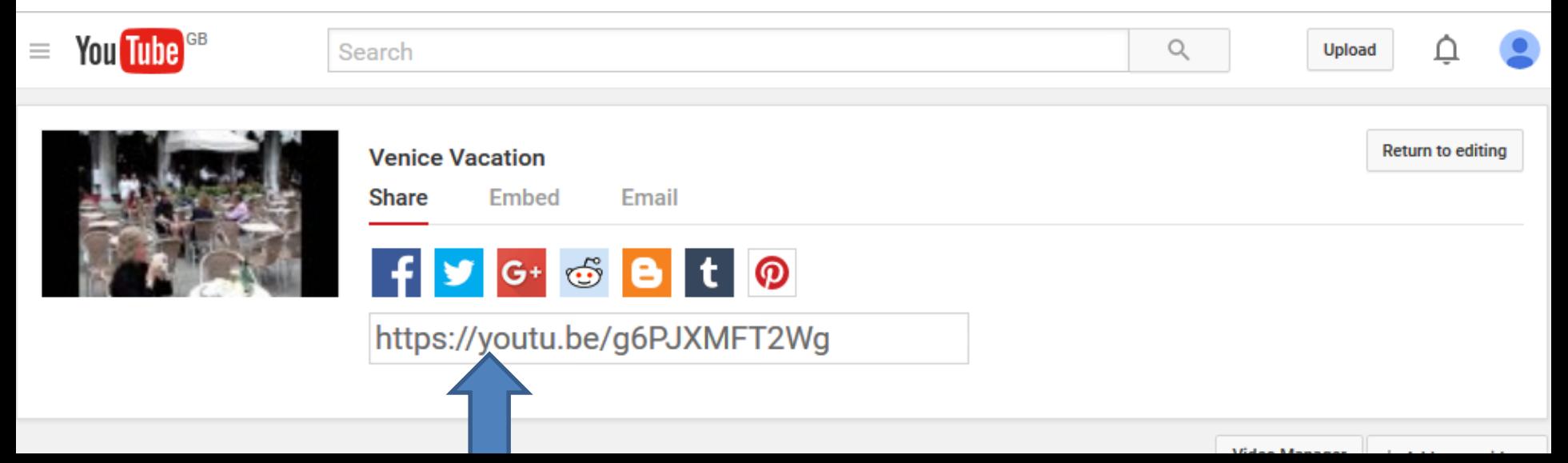

- **If you have a Gmail account, you can click on Email to send it from your Gmail.**
- **Next is about Embed.**

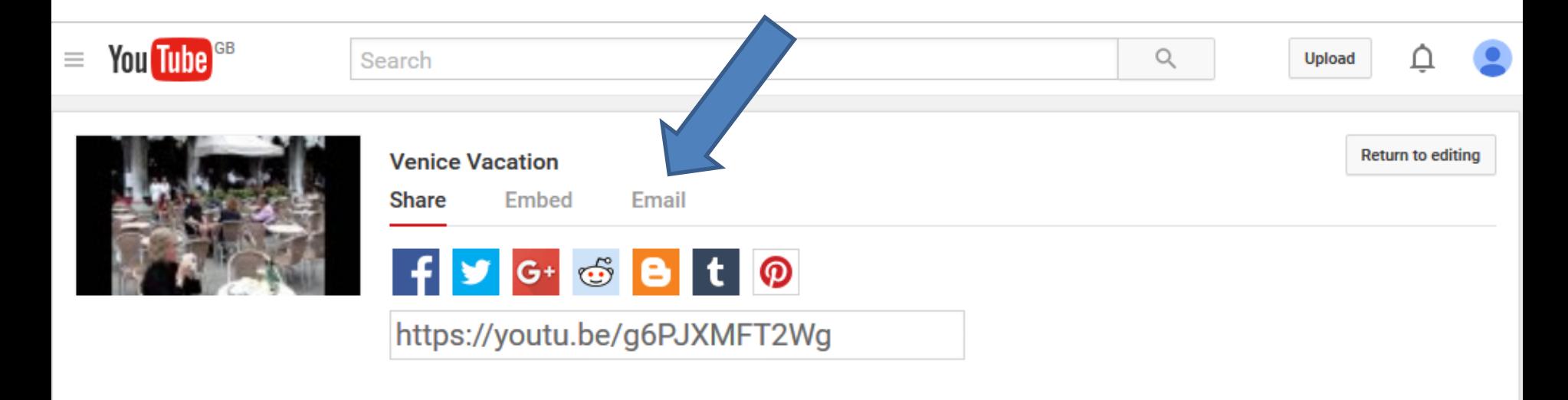

- **If you have a website, you can Embed it to a page on your website. To Embed it to your website, click on Embed.**
- **Once you click on it, you will see the code to Embed below and you follow the same process to Copy & Paste.**
- **Next is more about YouTube.**

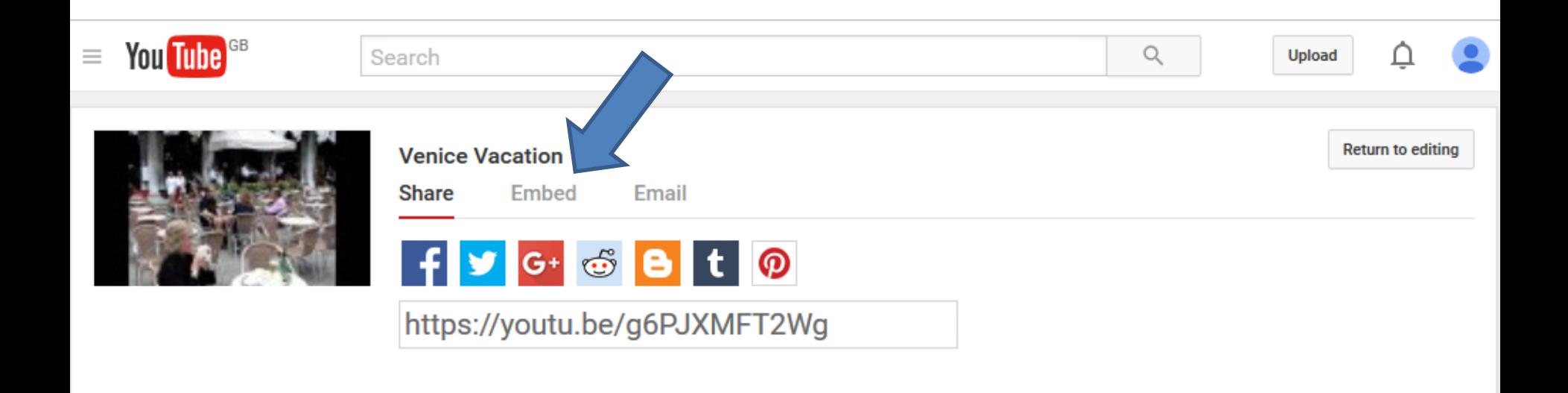

*AMAR ARE* 

- **I use to teach Build Website free and I also have on-line training.**
- **If you have a Google account, you can edit video(s) in YouTube . As I mentioned before, you can also download free music.**
- **I created on-line training about YouTube, which is on my website under courses. If you are interested Build a Website on-line training, click [HERE](http://mycomputerbasics.weebly.com/contact.html) to contact me.**
- **Next is how to make the Video Upload longer and show Custom thumbnail.**
- **As I mentioned before it only allows 15 minutes on the Video.**
- **You can make it longer. When you make it longer, the maximum file size that you can upload is 128 GB or 12 hours, whichever is less. They changed the limits on uploads in the past, so you may see older videos that are longer than 12 hours.**
- **To make it longer, and when you are in your Browser with your YouTube account, I recommend you add a new tab and type in youtube.com/verify and click on the Enter Key. Next is what happens and how to make it longer.**

• **This is a sample of the youtube.com/verify page. I recommend you click on the Box left of Call me with automated voice message and next is what happens.**

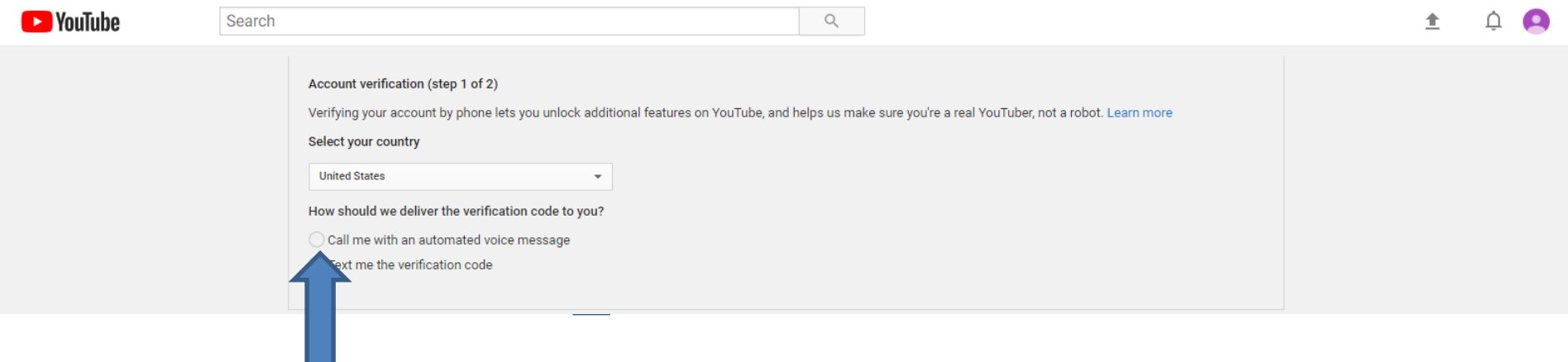

## • **A new window opens and you click on Confirm at the bottom right and next is what happens.**

Get your phone ready

The automated voice call will be made only once and almost immediately after you submit your phone number. Be sure to have your phone nearby before continuing.

**Confirm** 

• **Window closes and the youtube.com/verify page changes and you type in your phone number. Once complete, you click on Submit at the bottom and you automatically calls you on your phone and next is what happens.**

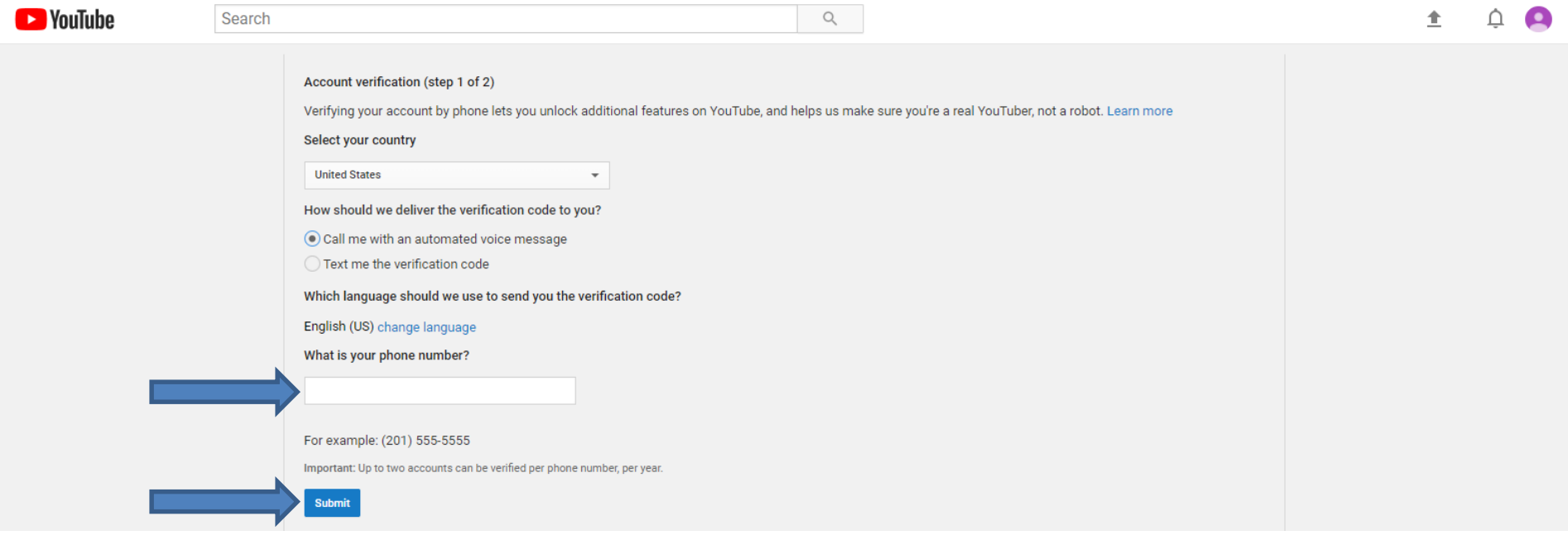

• **Page changes and you when you get the call, it tells you the code. You then type in the code and then click on Submit at the bottom again and next is what happens.**

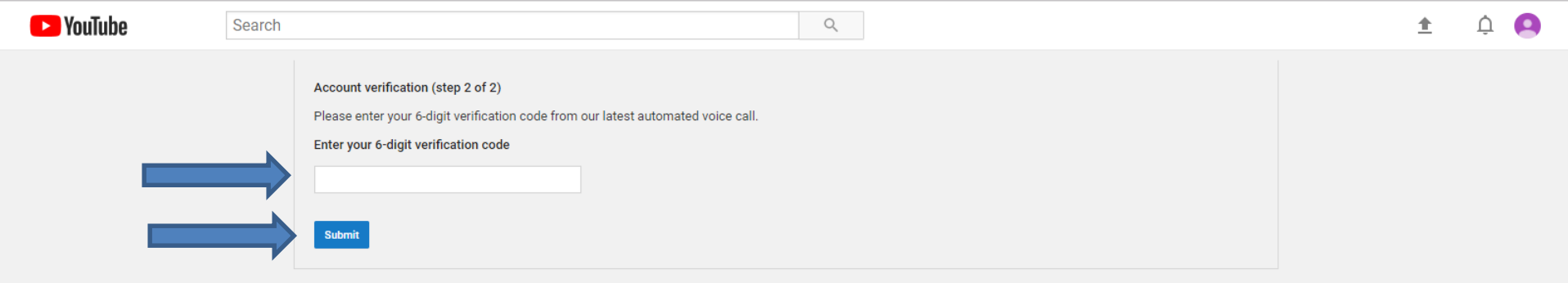

• **You then see Verified checked and Congratulations! Your YouTube account is now verified. Then click on Continue at the bottom and next is what happens.**

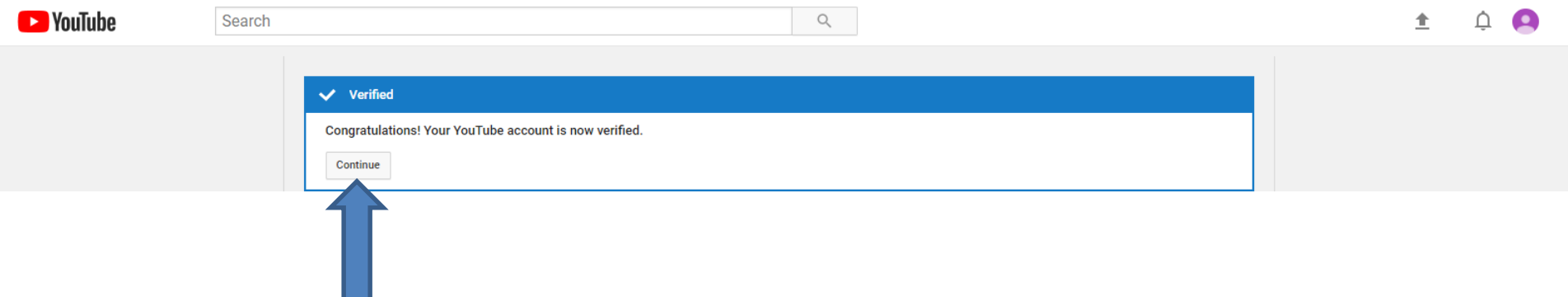

• **Page changes to your account and you see Uploading Enabled and Longer Videos Enabled. I recommend you scroll down to see others, which is next.**

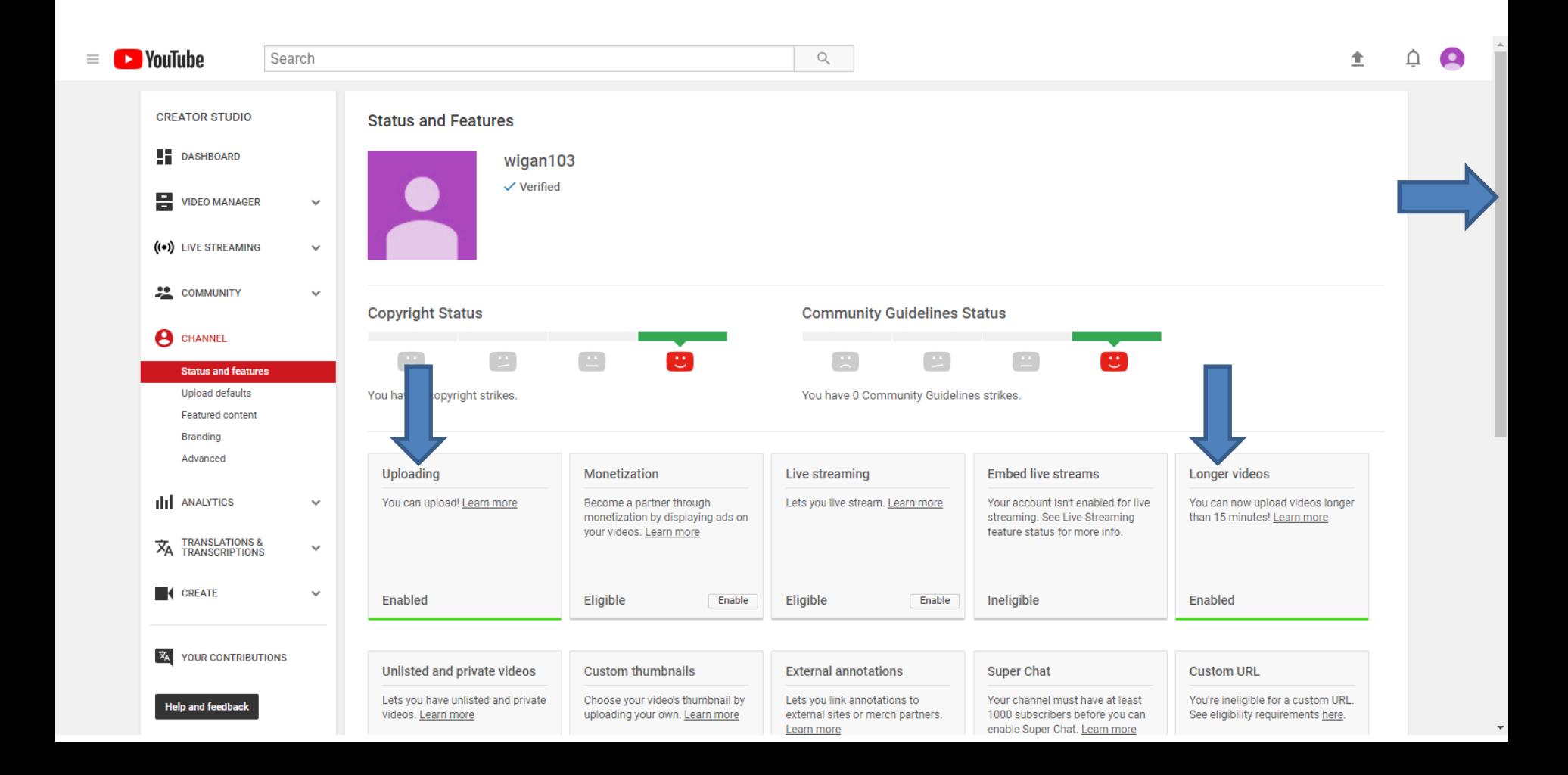

• **When you scroll down, you see 3 more Enabled. As I mentioned before, you then can Custom thumbnails when you upload a Video. Next is a sample when you upload a Video again.**

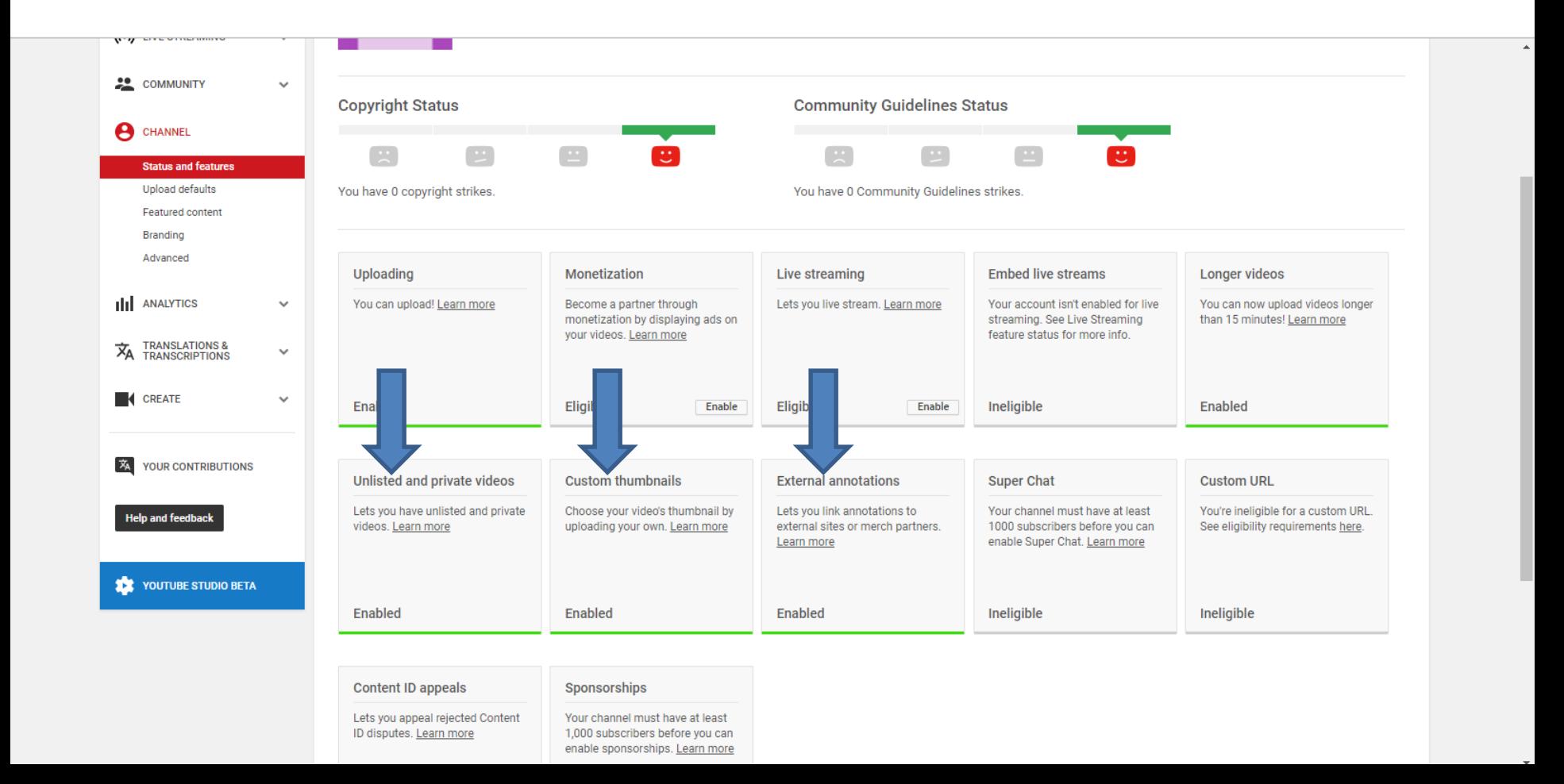

• **You then see Custom thumbnails in my older account**. **You click on it and next is what happens.**

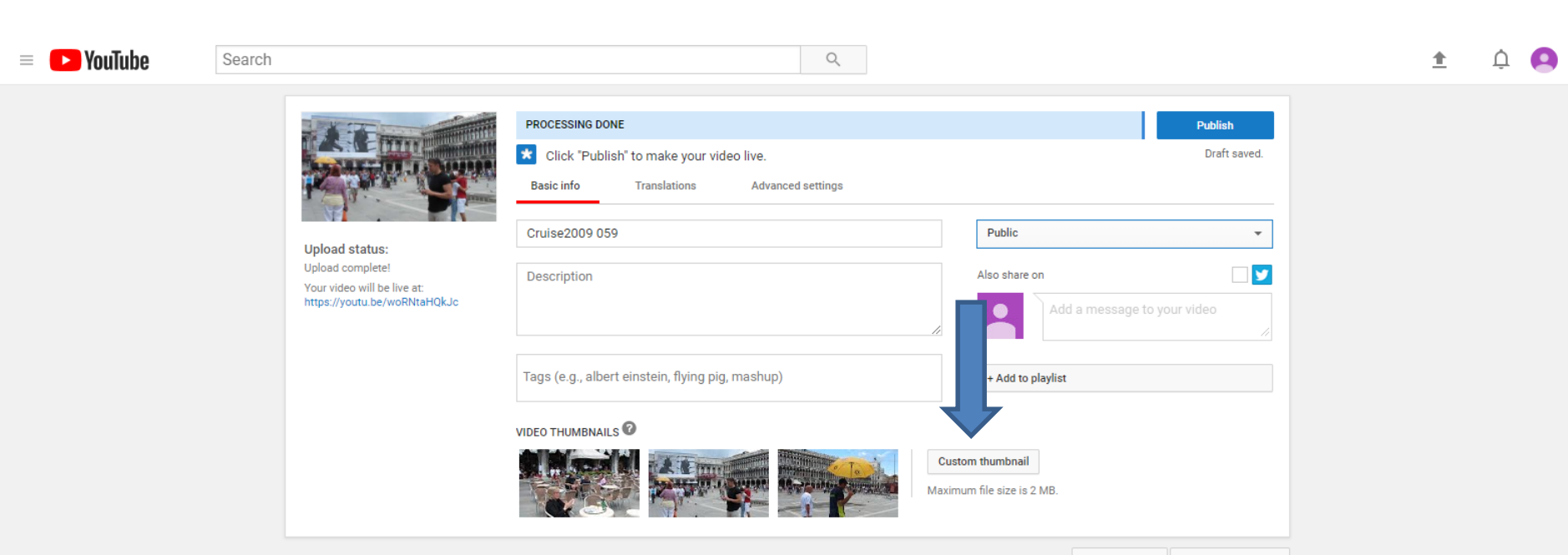

Video Manager + Add more videos • **A new window opens, like File Explorer again and find a Folder with a Picture you want to add. Next is a sample.**

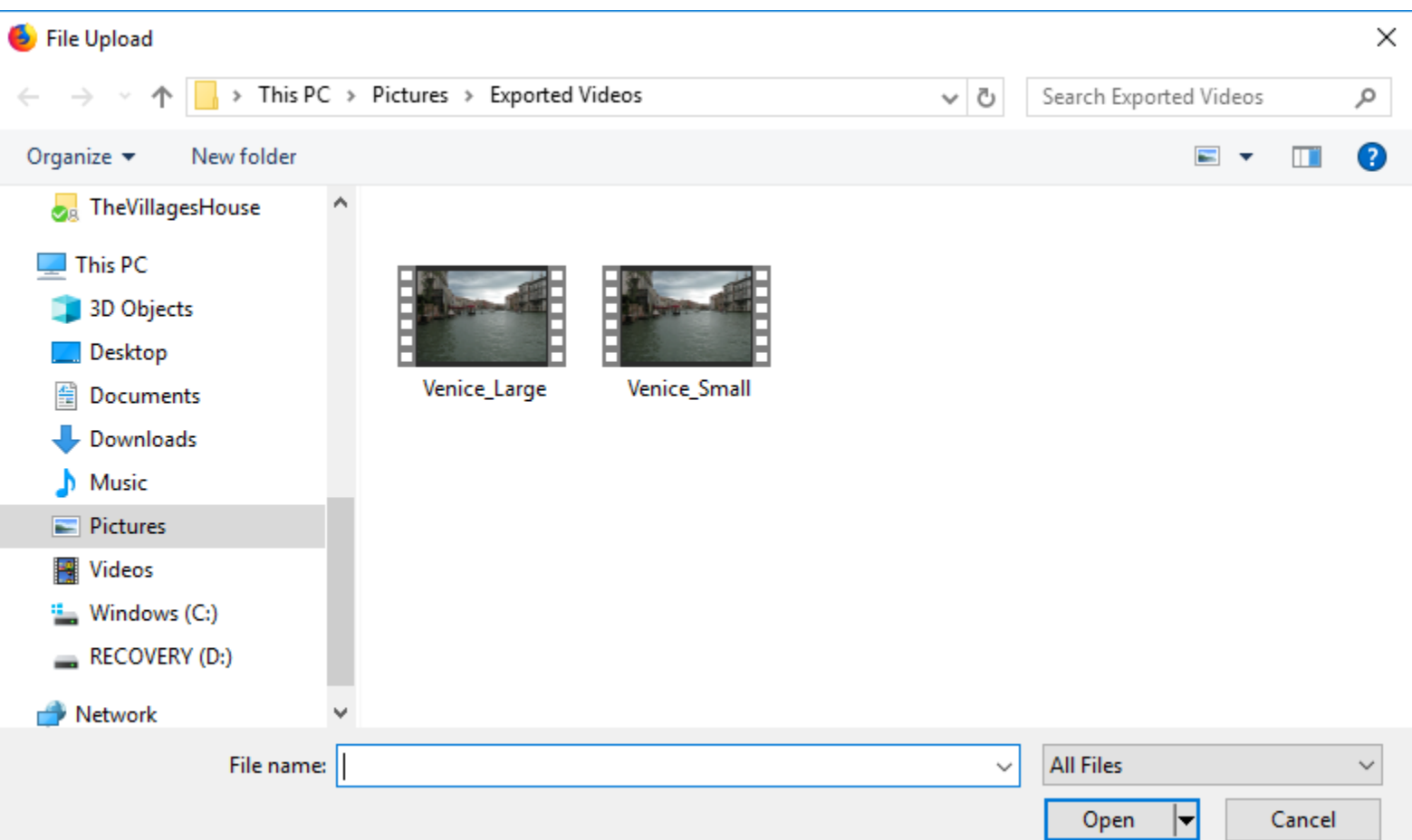

• **Here is a sample of finding a Picture. You double click on it or click on it and click on Open. Next is what happens.**

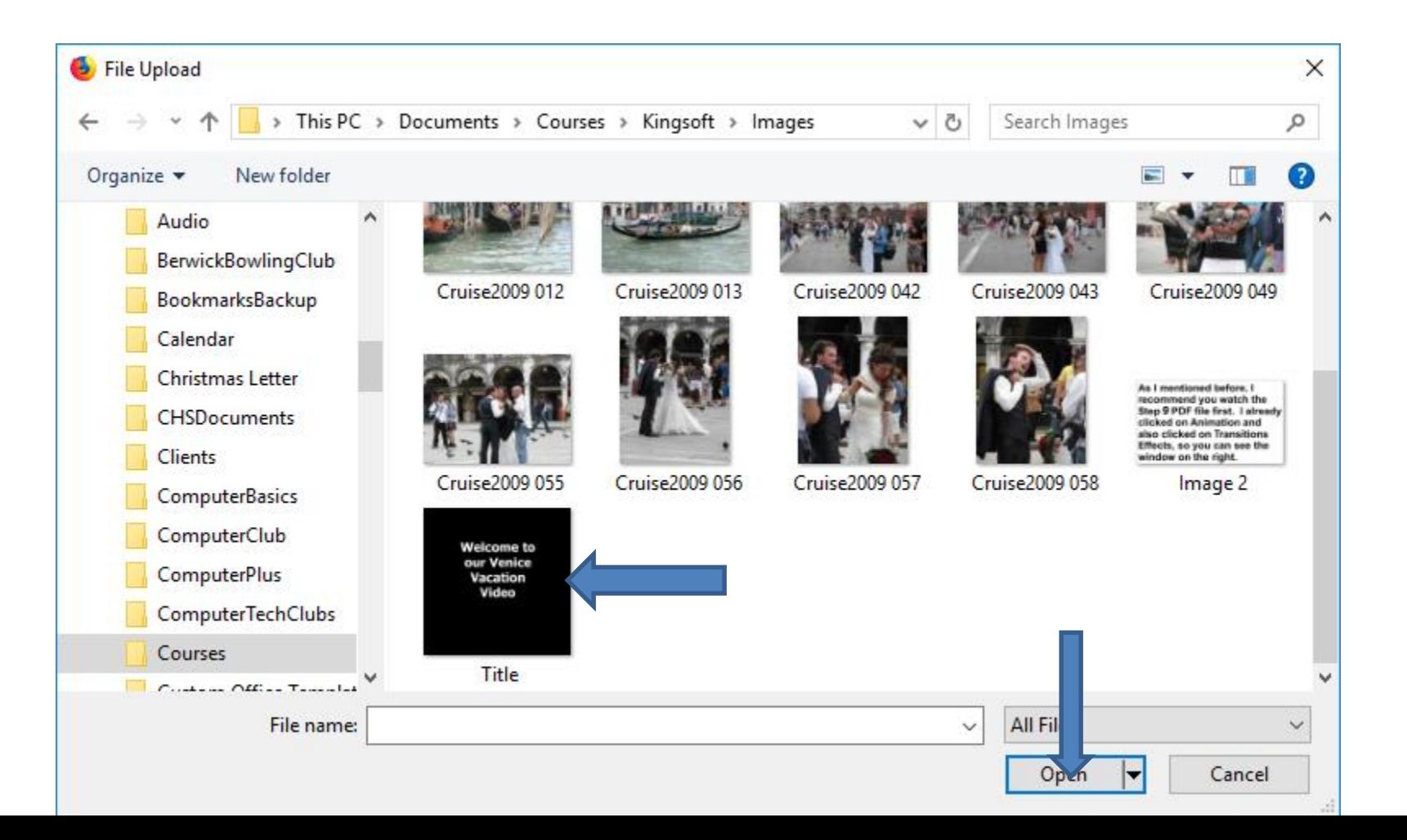

- **Window closes and you see added and changed.**
- **This is the End of Step 11 – Part B.**

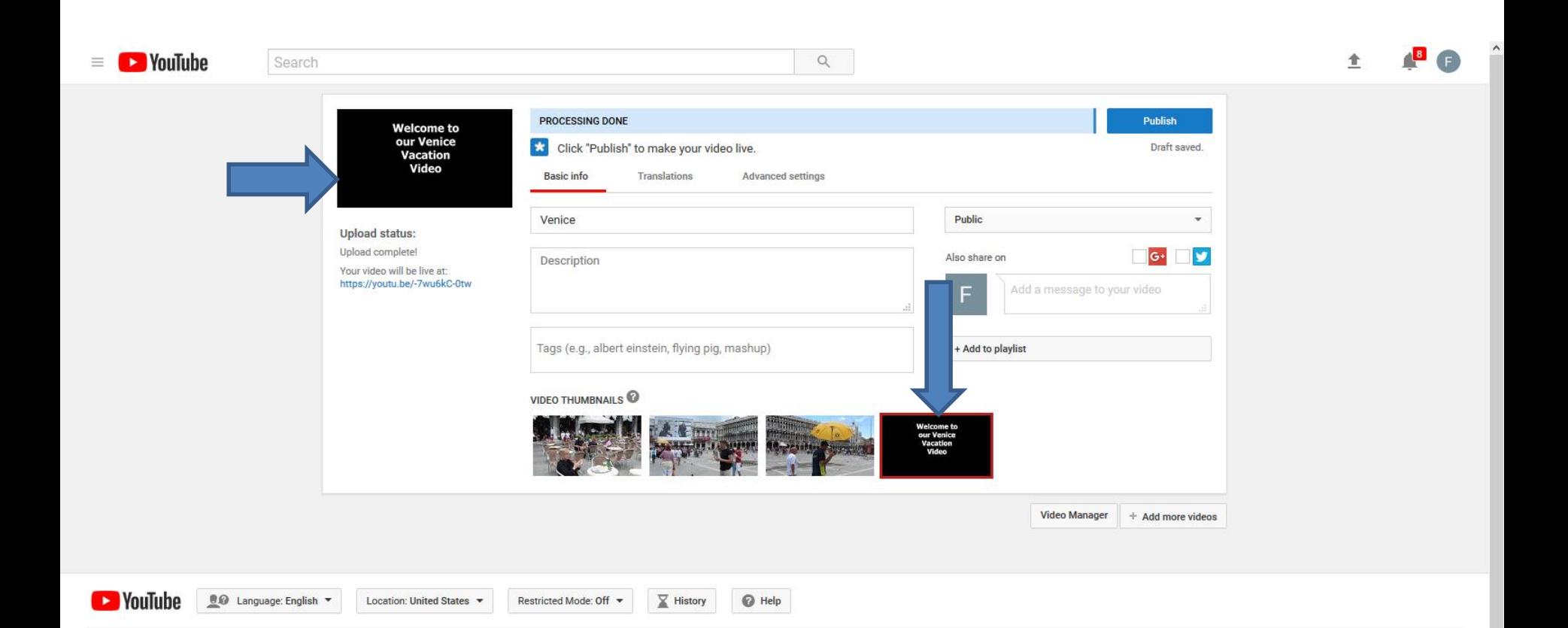